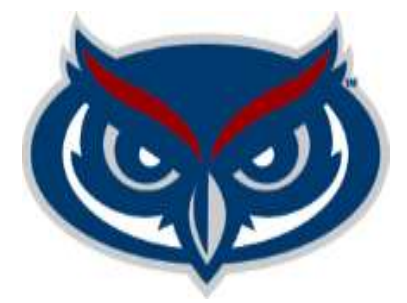

# Student Government Budget Planning System (SGBPS) Approver's User Guide

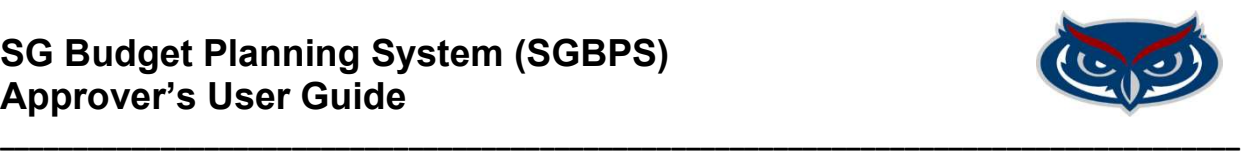

The Approver can review, approve, or send back budget submissions where he/she is assigned as an approver.

### Budget Submission Review, Approval or Send Back

Approvers must use the following steps to review, approve, or send back budget submissions:

1. Sign into the SGBPS using FAU credentials at the following link https://sgbudgets.fau.edu/

## **LOGIN TO SGBUDGETS**

Sign in with your FAUNet ID

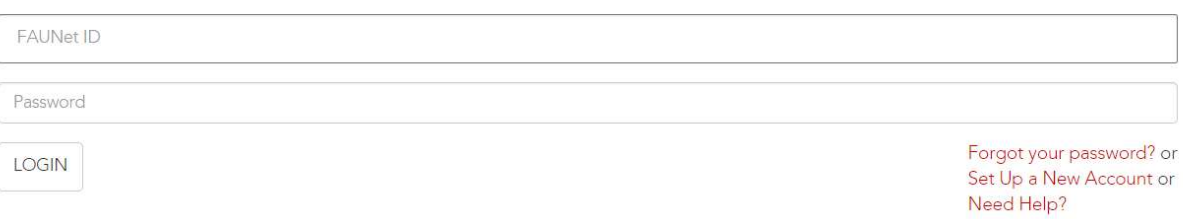

### 2. Login as: Tag Manager/Approver

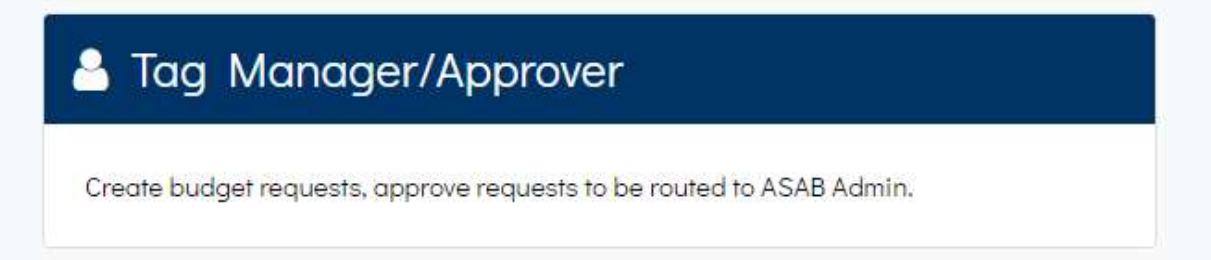

Note: You will have to use the back arrow and the SGBPS logo to navigate back and forth between pages:

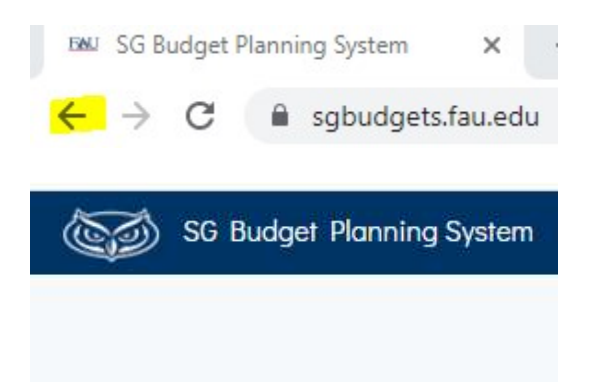

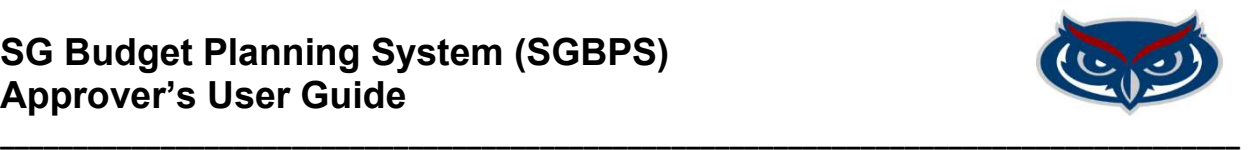

3. Select Approver and click on a blue SmartTag link next to a SmartTag where the Status reads pendingApprover.

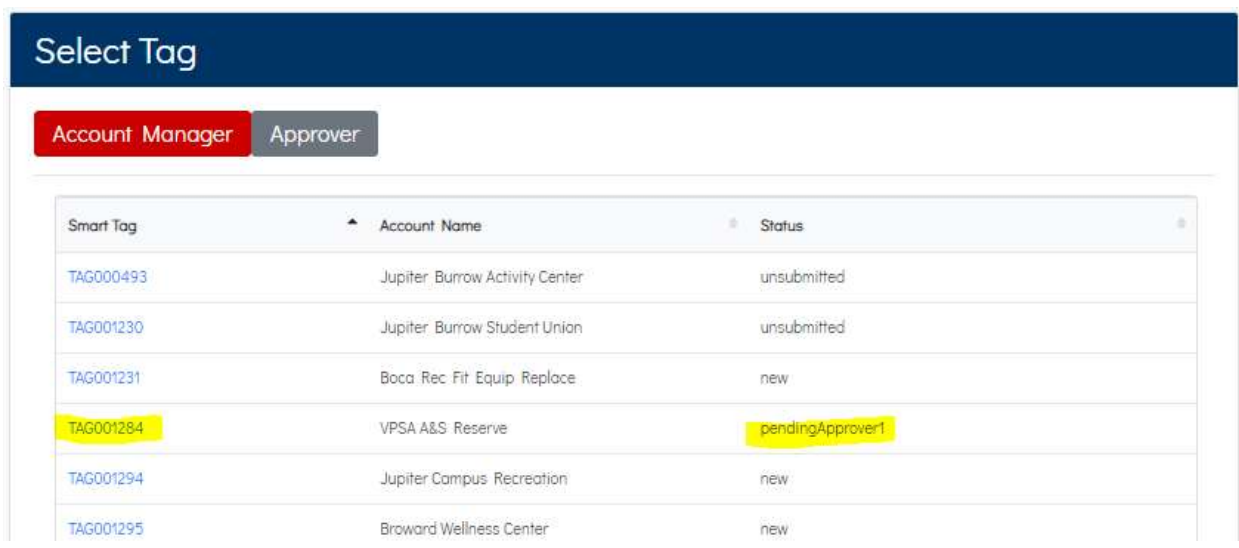

4. Review submission before you submit it.

On the Request Summary, Approvers can review the details of each budget submission by selecting Salary and Benefits, OPS, Expenses, or Transfers Out for Operating SmartTags and addition can review Revenue and Transfers In for Revenue and Reserve SmartTags.

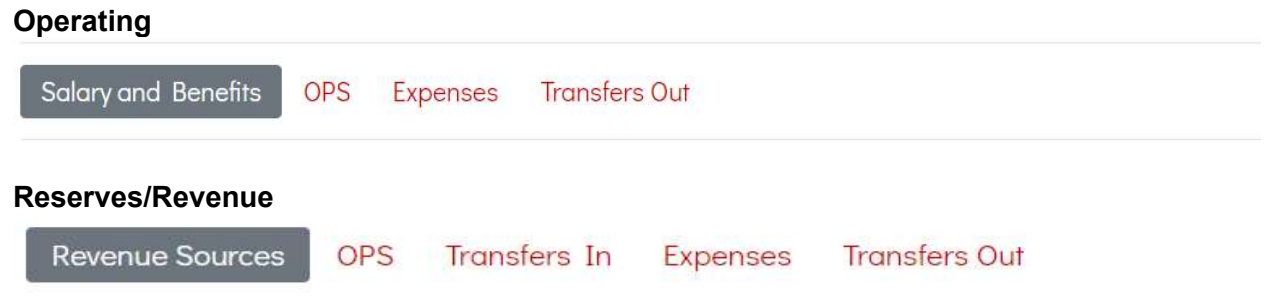

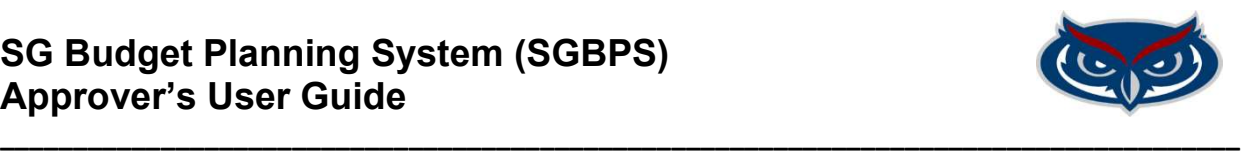

Approvers can see a year-over-year budget comparison at the top of the submission and details at the bottom:

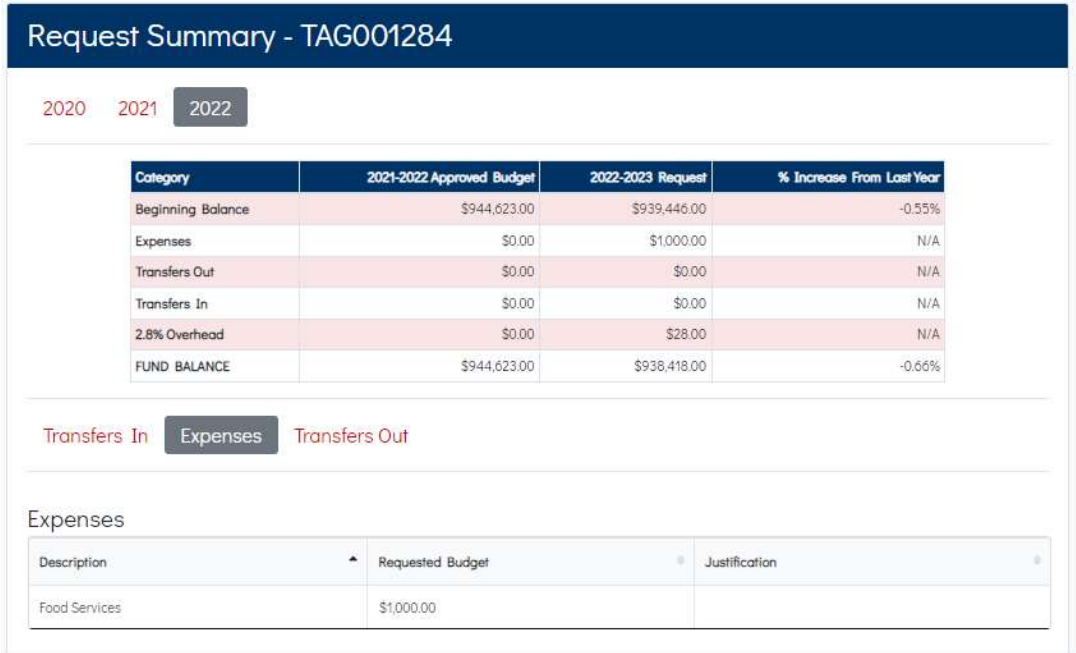

- 5. Submit or Send Bend Back request
	- 1. Click the Submit button in the upper left corner of the Request Summary to submit the request or Send Back the request to the account manager for updates:

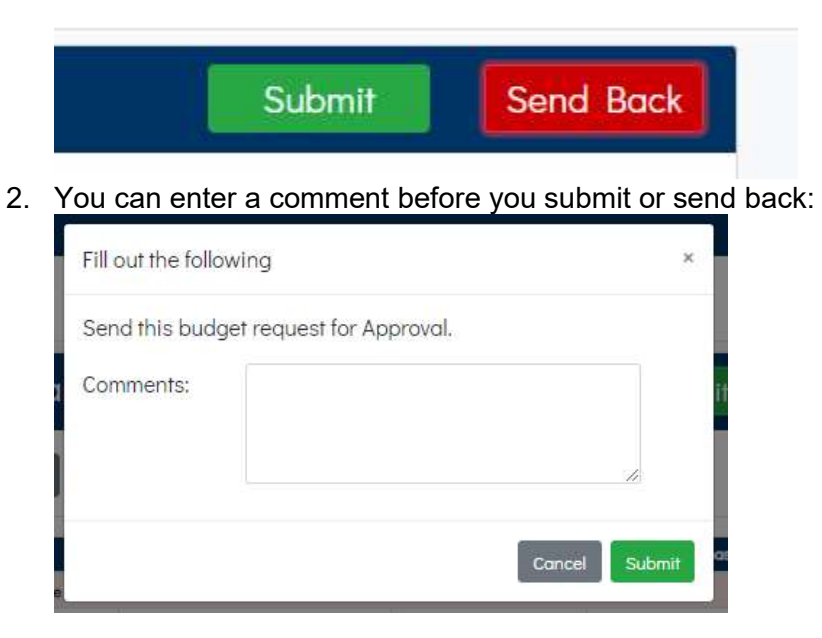

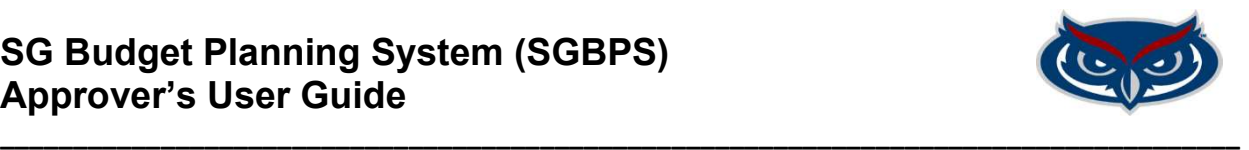

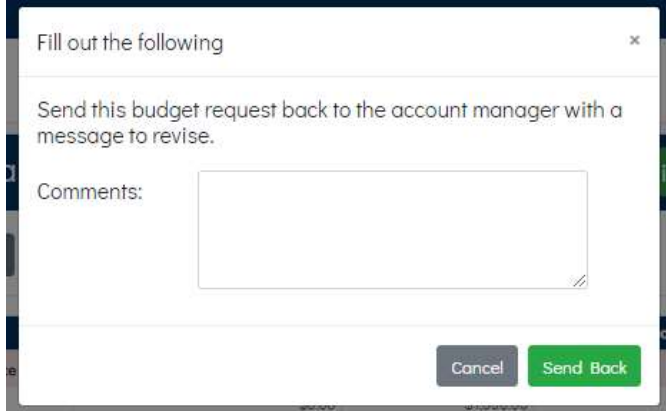

The approval path is as follows:

- If you Submit: Approver 2(some accounts) >> ASAB Review >> UBAC or CBAC Review and Allocation
- If you Send Back: Submission goes back to the Account Manager no matter if you are Approver 1 or Approver 2
- 3. The Status of your budget submission can be tracked by selecting the Activity tab, in the Request Summary

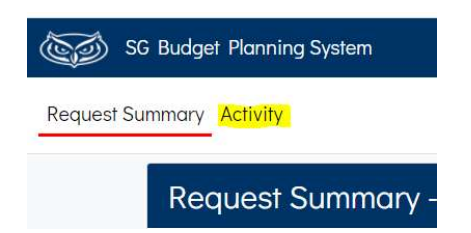

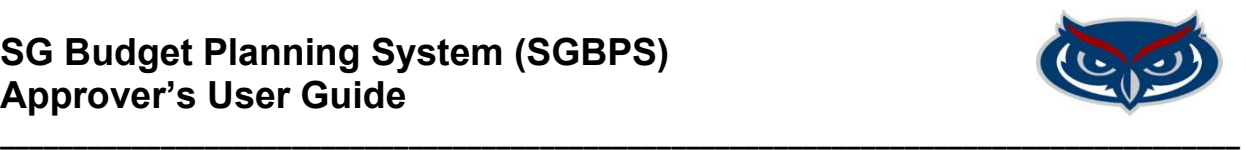

## Activity - TAG001284

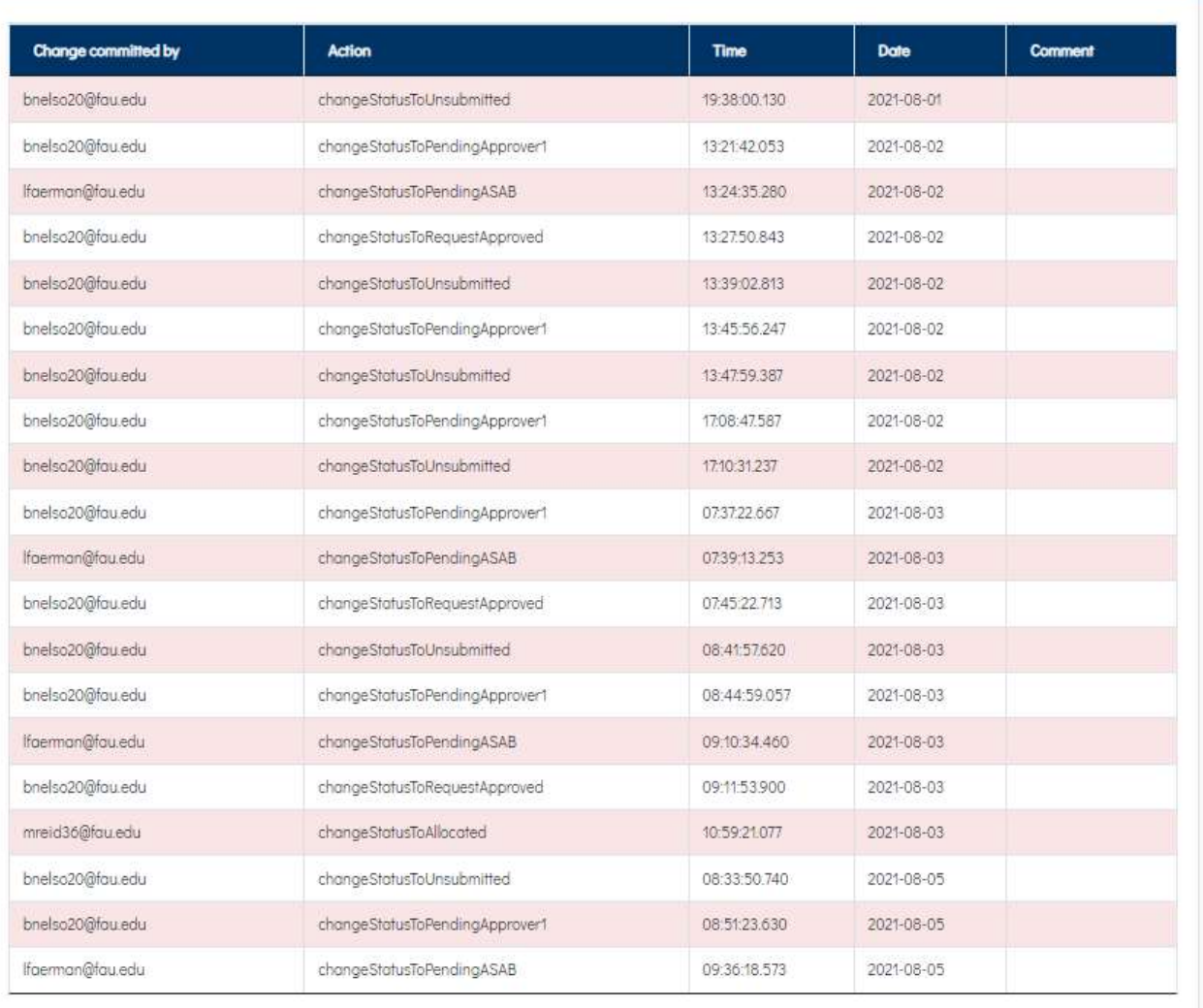